# **REGISTER FOR PROGRAMS ONLINE! Follow the directions below.**

# Navigate to **salinaymca.org**

Navigate to the correct program via our **Programs** tab

Find the phrase "**Register for your next session HERE**" and select HERE. OR Select the "**Register now"** button You will be navigated to our registration system, Daxko Operations.

# **To Log In with an account**

- **(regardless of membership status):**
- Enter **email** or **phone number**
	- If you have multiple accounts, it is recommended that you sign in with the accounts associated email
- Enter **Password**
	- Forgot password?
		- Call the YMCA and ask for the barcode associated with your account
		- If you are an active member, you will use the barcode that you scan to get into the YMCA
		- Select SMS, Voice Call, or Email
		- Enter the provided barcode on the next step to gain access to your account

# **To complete Program Registration:**

#### • Select the correct Program Area

## **To Sign Up If you are NOT a member:**

- Choose **Participant** on the bottom of the page
- Select **Next**
- Complete the **questionnaire** to set up your account
- Select **Next**
- Either **add family members** on the next screen or select "**Complete Registration**"
- You will receive **this message** and can move onto Program Registration

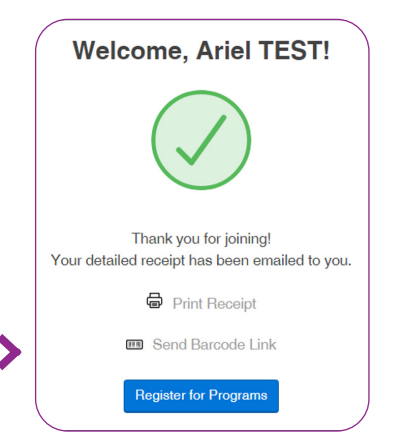

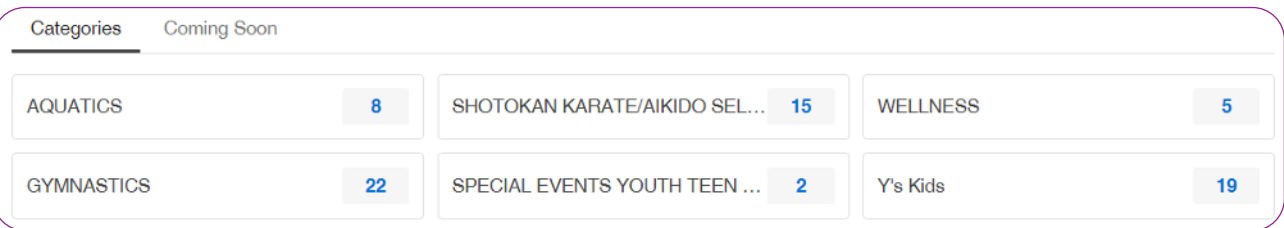

• Once you find the correct **program area**, locate the **age-appropriate youth program**

- Be sure you are selecting the correct **DATE**, **TIME**, and **AGE GROUP**
- Select **Register**
- You may be required to complete a **questionnaire** so we have accurate contact information for your child
- Select **Next**
- **• Accept** and **Sign** the Agreement/Waiver
- Select **Next**

# **On the Review Registrations page you can:**

- **• Review** the correct program is selected
- Add More Programs
- Confirm the price
- Add a promo code
- Select **Next**

## **Make Payment page**

- Enter your Credit Card information or Banking information
- Make payment

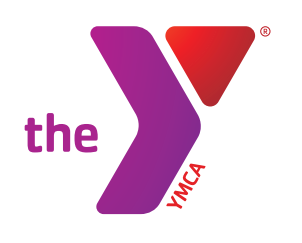

#### **TIPS**:

# Account . . . . . . . . . . . . . .

- Agreements all signed forms located here
- My Balance if there is a hanging balance or amount due on your account, you can view and pay online
- Payment History Gain access to all of your receipts
- Registrations shows you all old, current, and new registrations
- Join Now if you are not a member and want to join

If you are planning to complete several registrations, it is easier to complete all the registrations and THEN make payment at the end.

If registering different people, you must be on each individual's profile on your account and then select Register for Programs.

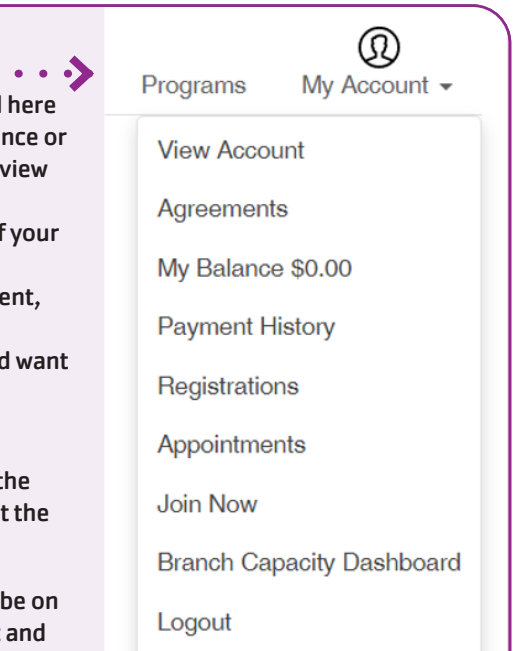